## Guide to create a new Fiscal Agent

- 1. Deactivate the existing Fiscal Agent (Only for CSA Coordinators or CPMT Chair)
  - a. Login to Account Management System under Applications on the CSA website's home page
  - b. Click on Edit/Update Users tab (*This tab is only active for Local Approver's i.e.*CPMT Chair and CSA Coordinator)
  - c. Local Approver's have the Edit/Update User tab. This tab will display list of all Users in the locality. This tab has three important features.
    - i. The View (Magnifying Glass icon) is used to view the details of a User.

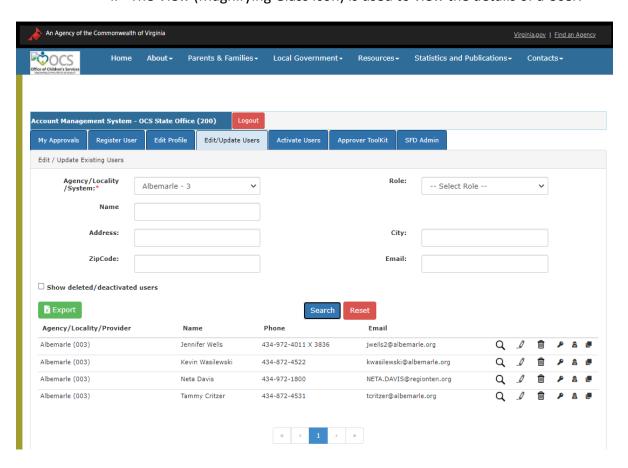

- ii. The Edit (Pencil icon) is used to Edit the details of a User. It can be used to:
  - i. Edit User Information
  - ii. Add User roles
  - iii. Delete User roles
- iii. The Delete (Trash Can) icon is used to Delete/Deactivate a User in the AMS. When the following message is displayed, the User will have to click on the OK button,. Once a User is deactivated for all roles, the User can reactivated only by starting a new approval flow process.

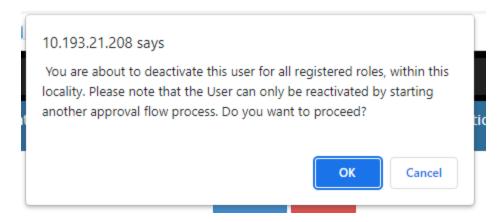

- d. Click OK.
- 2. Click on Register New User tab to register the new Fiscal Agent.
- 3. On this tab, the User can register a new User from their locality.
  - a. The new User details are keyed in
  - b. Click on the Register button at the bottom of the screen.
  - c. Depending on the Role requested an approval notification is sent to either Locality's CPMT Chair or Locality's CSA Coordinator.
    - i. FA, CSA Coordinator CPMT Chair Approval
    - ii. All other roles CSA Coordinator Approval

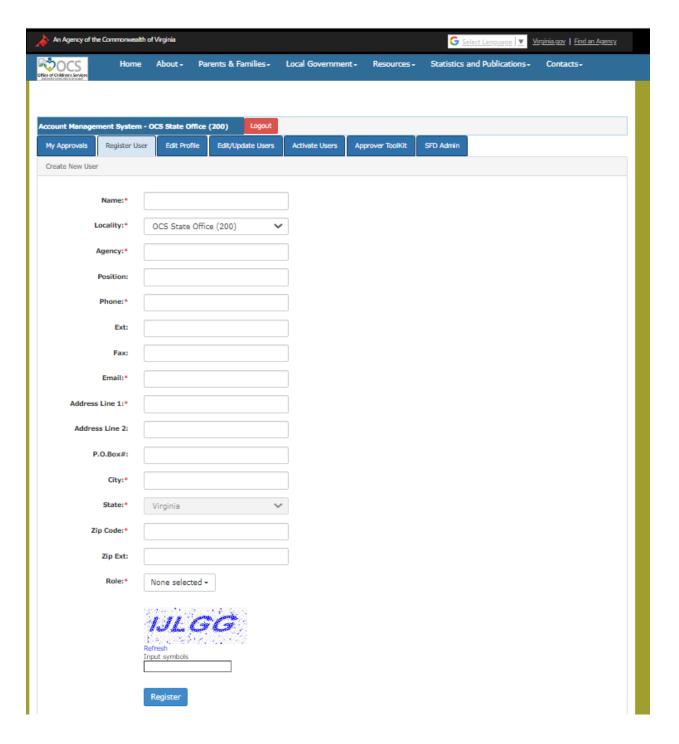

- 4. The Locality Approvers need to click on their My Approval's tab
- 5. Click on the Approval icon
- 6. On the pop-up box click on the Approve button

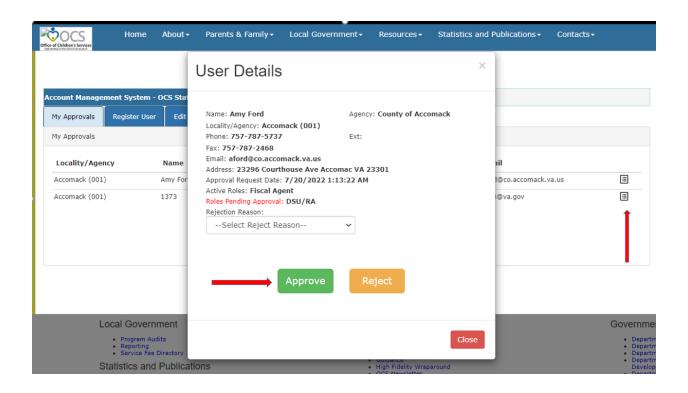